www.webardora.net

Los contenidos creados con Ardora pueden ser introducidos en una plataforma de teleformación como Moodle. En el caso de "actividades interactivas" y "paquetes de actividades Ardora" podemos decidir si queremos que la plataforma registre el trabajo realizado por el alumnado (en ese caso debemos de crear un SCORM, apartados 2 y 3 de este tutorial) o no (apartado 1).

# **1.- Subir un paquete de actividades a Moodle:**

Al publicar un paquete de actividades o una página multimedia con Ardora, se crea una carpeta con todo lo necesario para que la actividad funcione correctamente tan solo con lanzar el archivo xxxx.htm que está en su interior. Para poder subir el contenido a Moodle, lo primero que debemos realizar es comprimir esa carpeta en un zip:

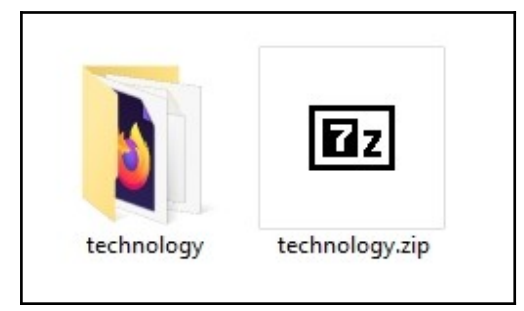

Para incorporar la actividad a nuestra Aula Virtual, debemos seguir los siguientes pasos:

1.- Active la edición y haga clic en la opción "+ Añadir una actividad o un recurso".

2.- En el menú que se abre en una ventana emergente, seleccione la opción "Archivo" (1) y haga clic en "Agregar" (2) (vea la imagen de la derecha).

**RECURSOS** 1  $\circledcirc$ Archivo  $\circ$ Carpeta  $\circ$ Etiqueta  $\bigcirc$ Libro Página  $\circ$ Paguete de contenido  $\circ$  $IMS$ Agregar

3.- En la ventana de edición, especificamos un nombre para el

recurso y una descripción (optativa). En el campo con la flecha azul, arrastramos nuestro archivo zip para incorporarlo. Fíjese en la imagen inferior:

www.webardora.net

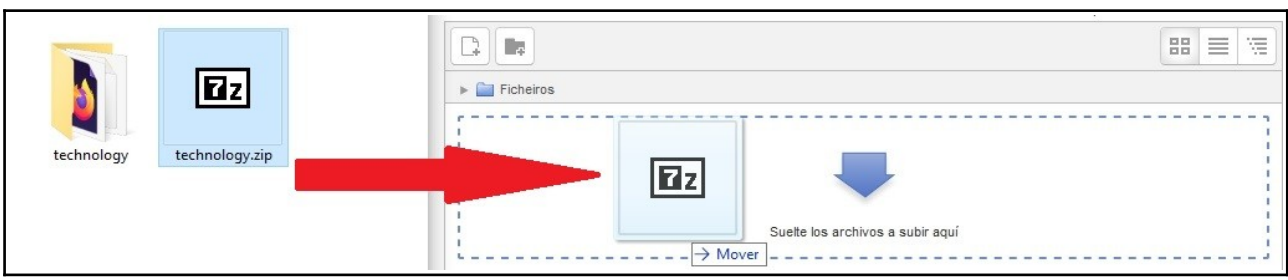

4.- Una vez subido el zip, hacemos clic en el archivo y en la nueva ventana emergente, seleccionamos la opción "Descomprimir":

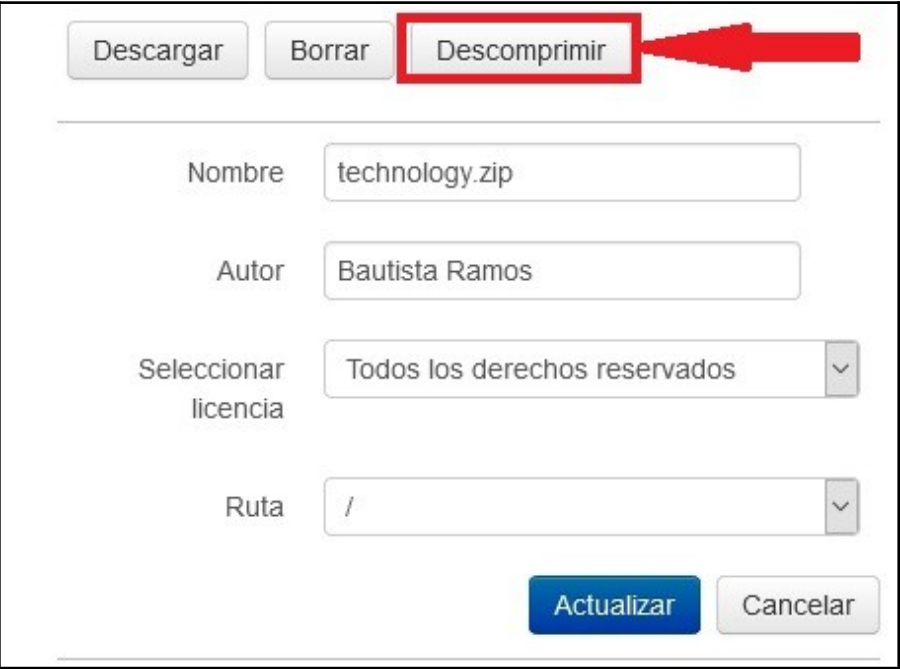

5.- Cuando finalice el proceso, veremos el zip y la carpeta descomprimida. Pulsamos en ella para ver su contenido y localizamos el archivo .htm, que será el "lanzador" de la actividad:

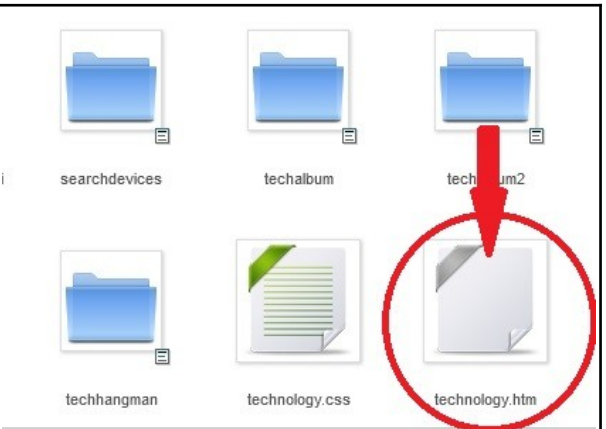

6.- Hacemos clic en el archivo .htm y en las opciones que se abren en la nueva ventana emergente, seleccionamos la opción "Configurar el archivo principal":

www.webardora.net

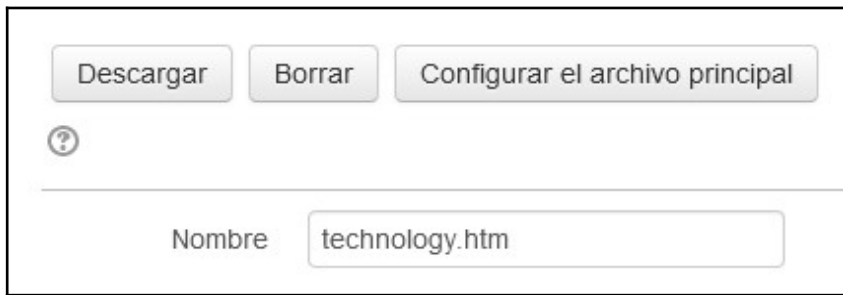

7.- En la opción "Apariencia" es recomendable que escoja abrir la actividad en una ventana emergente. Incluso puede determinar el tamaño de dicha ventana. Observe la imagen inferior:

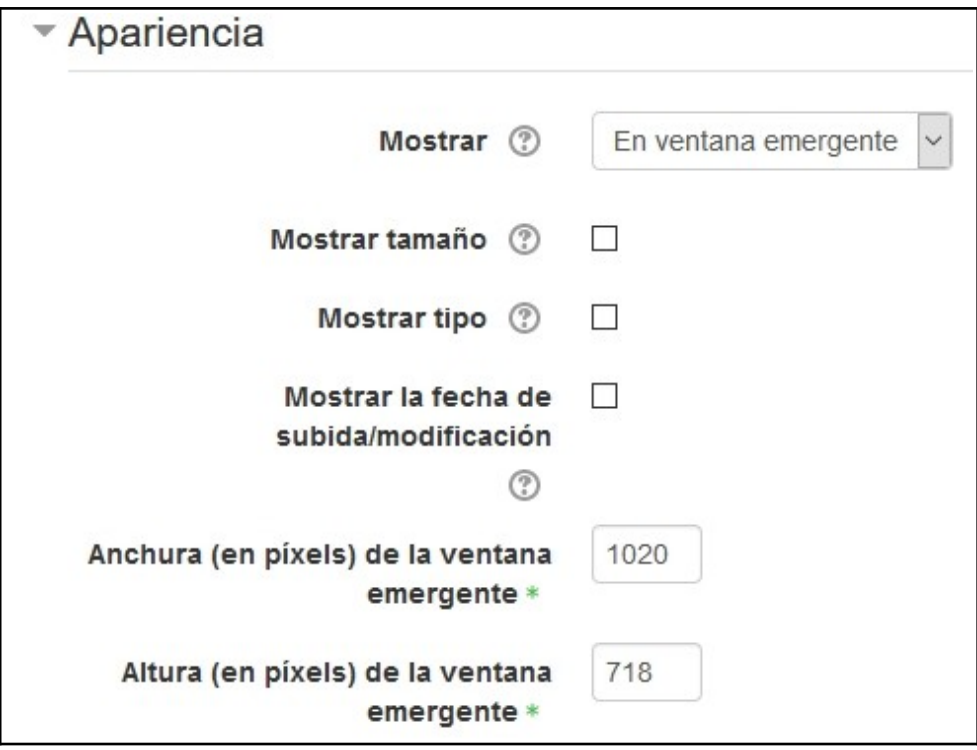

8.- Tan solo nos queda "Guardar los cambios y volver al curso".

Al hacer clic en el nombre que le dimos al recurso (en la imagen inferior, "Technology"), se abrirá nuestro paquete de actividades perfectamente operativo desde nuestra Aula Virtual.

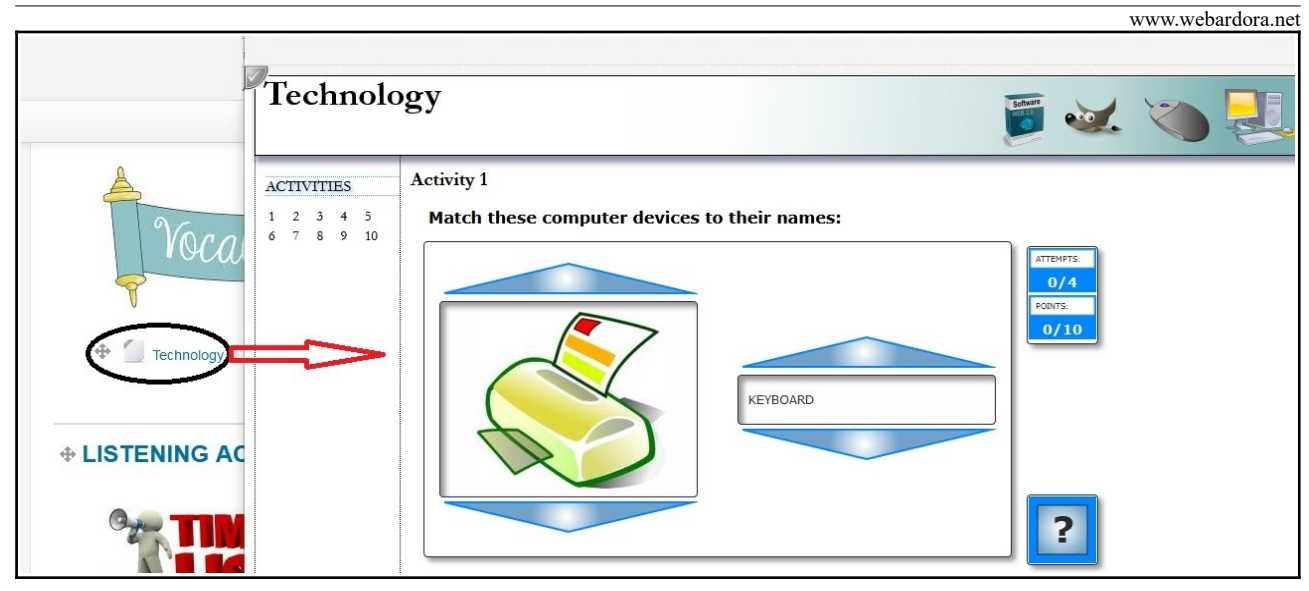

# **2.- Subir una actividad en formato SCORM:**

El estándar SCORM nos permite incluir dentro de plataformas LMS (Learning management system) como puede ser Moodle, una actividad individual o incluso un paquetes de actividades creadas con Ardora. Las especificaciones que Ardora realiza del formato SCORM, permiten que el entorno virtual dónde se suban los contenidos pueda registrar la evolución del trabajo del estudiante y la puntuación obtenida respecto al contenido.

Veamos en primer lugar como crear un SCORM con Ardora y como integrarlo en Moodle.

En la pestaña "1.- Actividad" fijamos cual será la puntuación de la actividad:

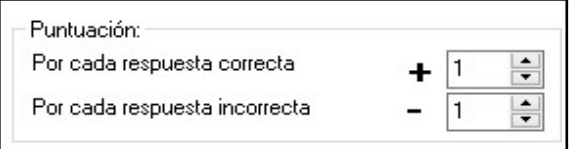

En cualquier actividad elaborada con Ardora tenemos la posibilidad de configurar el comportamiento de la misma si queremos utilizarla bajo el formato SCORM haciendo clic en la pestaña "SCORM" que es idéntica en todas las actividades.

www.webardora.net

Veamos las diferentes secciones de esta pestaña en detalle:

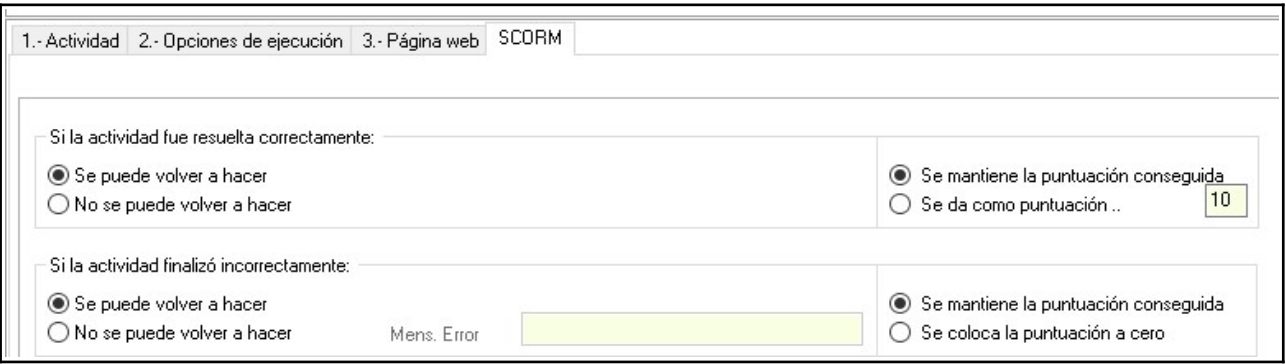

En esta primera parte definimos como se comportará el contenido cuando el/la estudiante termine la actividad correctamente y que sucederá si termina de modo incorrecto.

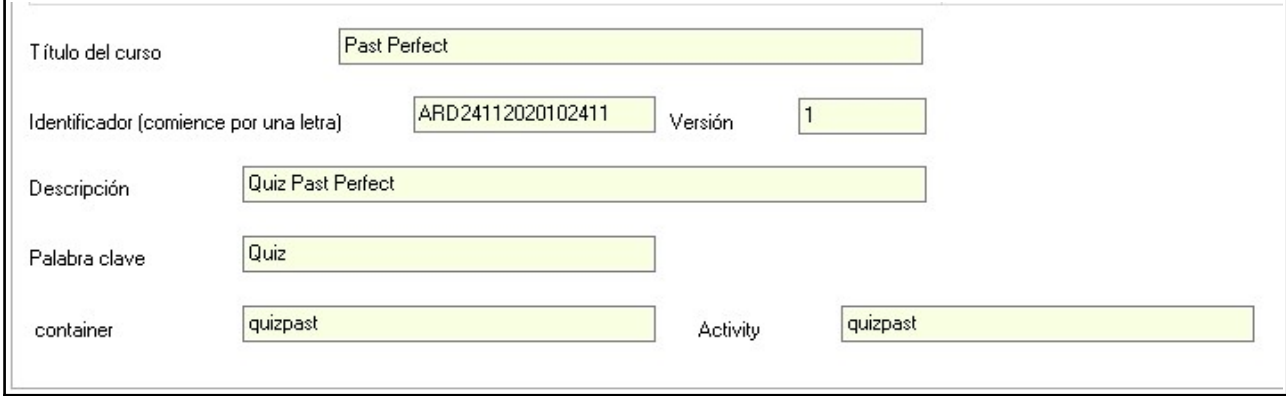

En la segunda parte de la pantalla especificamos los metadatos que nos permitirán estructurar el contenido e informar sobre el mismo. Fíjese que por defecto, Ardora ya cubre los campos "Identificador" y "Versión".

IMPORTANTE: No utilice espacios en blanco a la hora de nombrar el contenedor y la actividad!!

Una vez cubiertos los datos de la pantalla "SCORM", publicaremos la actividad en el citado formato para poder ser interpretada por Moodle. Para eso, haga clic en el siguiente botón:

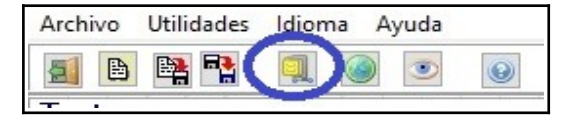

www.webardora.net Ardora le solicitará entonces que ponga un nombre al archivo zip que generará con todo lo necesario y debe especificar donde quiere guardarlo.

Es el momento de incorporar nuestra actividad a Moodle. Para ello seguimos los siguientes pasos:

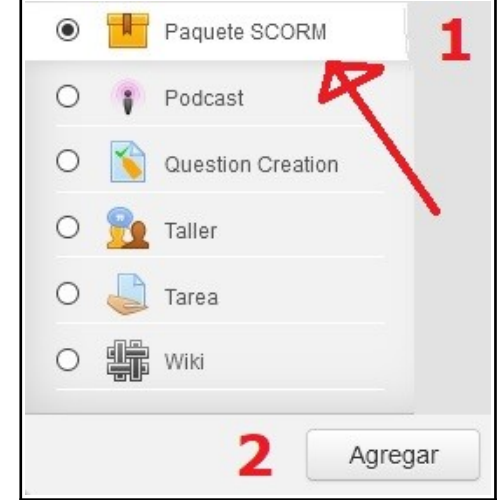

1.- 1.- Active la edición y haga clic en la opción "+ Añadir una actividad o un recurso".

2.- En el menú que se abre en una ventana emergente, seleccione la opción "Paquete SCORM" (1) y haga clic en "Agregar" (2) (vea la imagen de la derecha).

3.- En la ventana de edición, especificamos un nombre para el recurso y una descripción (optativa). En el campo con la flecha azul, arrastramos nuestro archivo zip para incorporarlo. Fíjese en la imagen inferior:

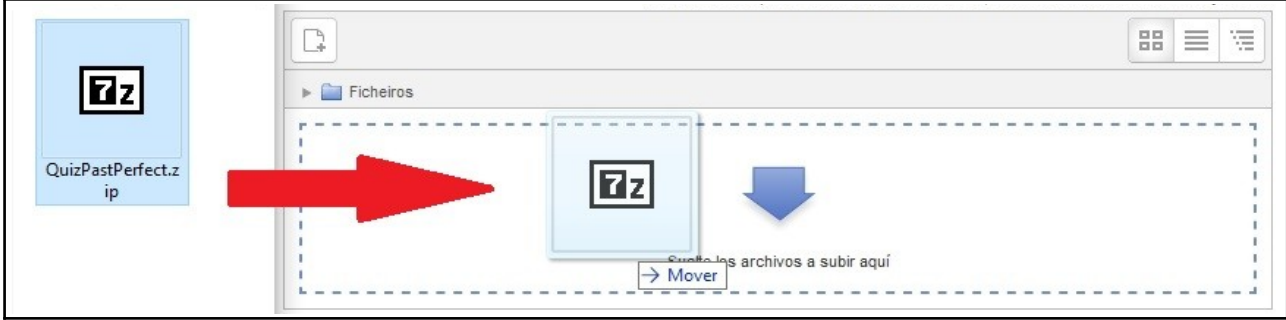

4.- En la opción "Apariencia" debe decidir si la actividad se presentará en la ventana actual o en una ventana nueva. En este último caso puede decidir el tamaño con el que presentaremos la actividad.

5.- En el menú "Calificación" escogemos el método en que recogeremos la puntuación obtenida:

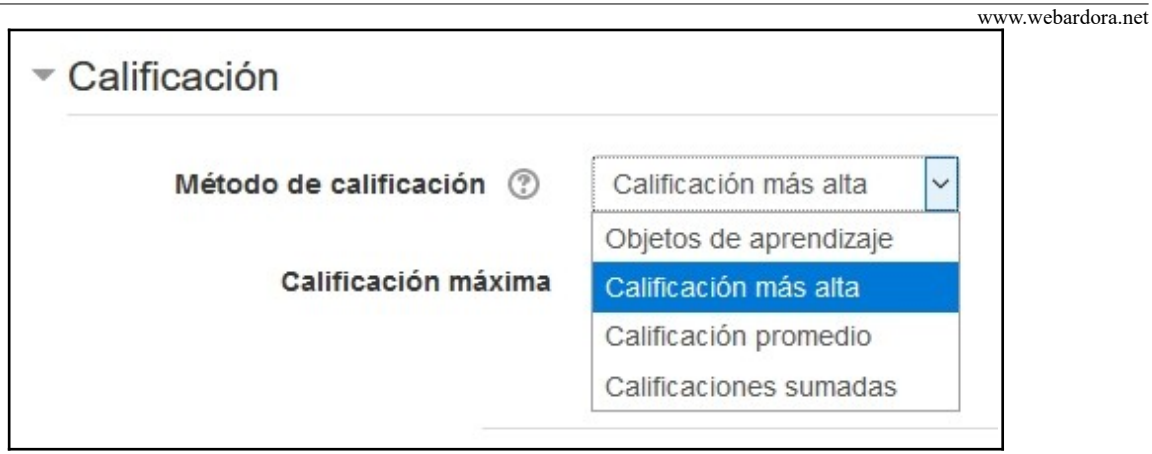

Si escogemos la opción "Objetos de aprendizaje", Moodle nos mostrará el número de objetos (actividades) realizadas correctamente. En este ejemplo solo hemos subido una actividad, por lo tanto en caso de aprobarla la puntuación máxima obtenida será "1". En los otros casos escogemos si el programa guardará la puntuación más alta obtenida (si determinamos que puedan hacer varios intentos), el promedio de los intentos o la suma de los mismos.

6.- En la opción "Gestión de intentos", encontramos los siguientes elementos:

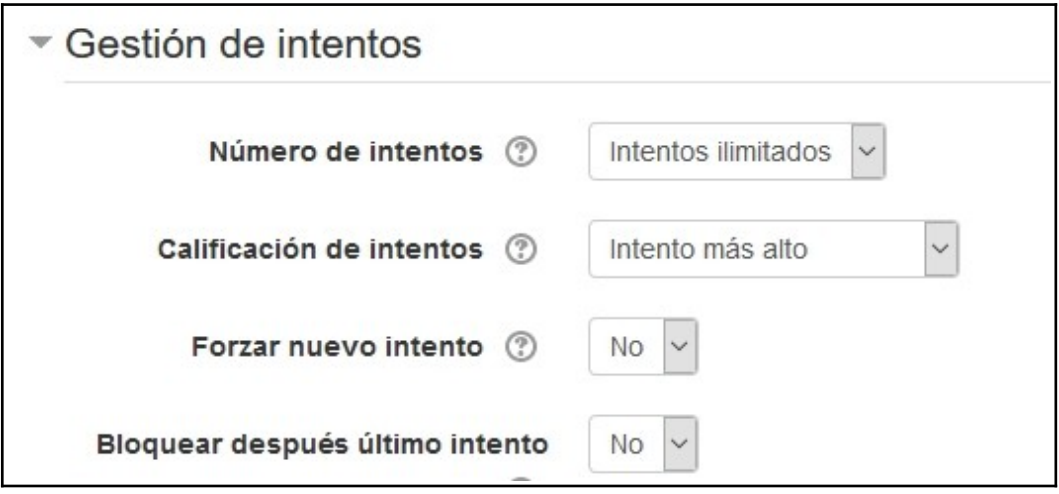

En "Número de intentos" establecemos el número de intentos que le permitiremos realizar a nuestro alumnado. En caso de permitir más de uno, especificamos si la calificación definitiva provendrá del intento con mayor nota, del primer intento, el último o un promedio de todos los intentos realizados.

www.webardora.net Si activamos la opción "Forzar nuevo intento", cada vez que un paquete SCORM se visite contará como un intento.

Por último si activamos la opción "Bloquear después de último intento", al estudiante se le impide el lanzamiento del reproductor SCORM después de haber utilizado todos los intentos que tenía asignados.

El resto de opciones es común a cualquier otra actividad o recurso de Moodle. Sólo nos quedaría "Guardar cambios y regresar al curso". Este será el aspecto en su aula virtual:

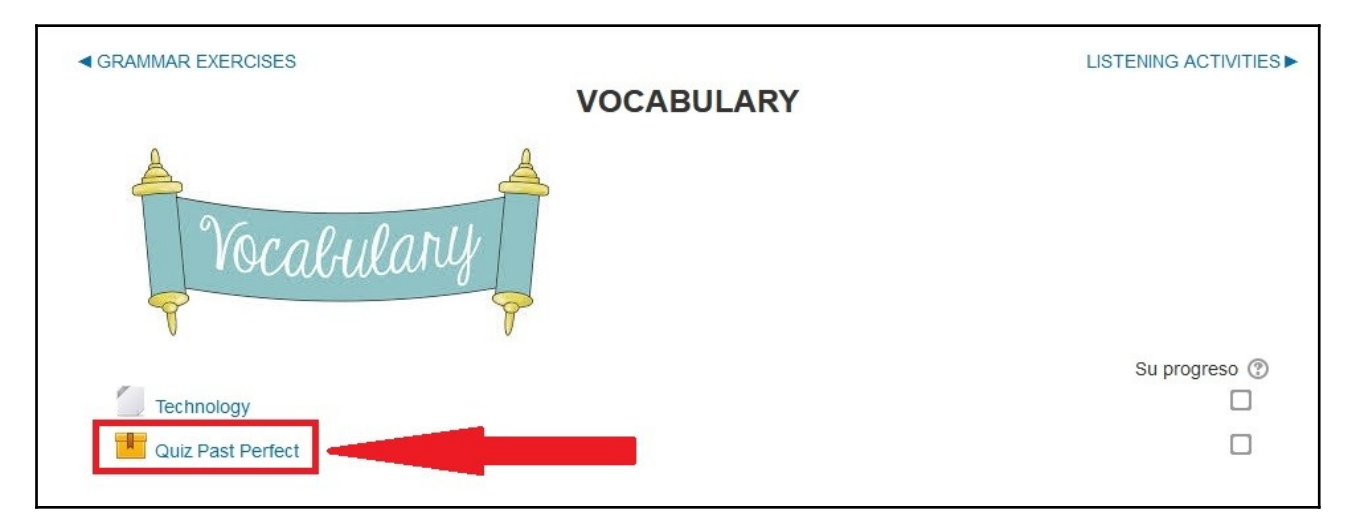

Al hacer clic, accederemos a la siguiente pantalla:

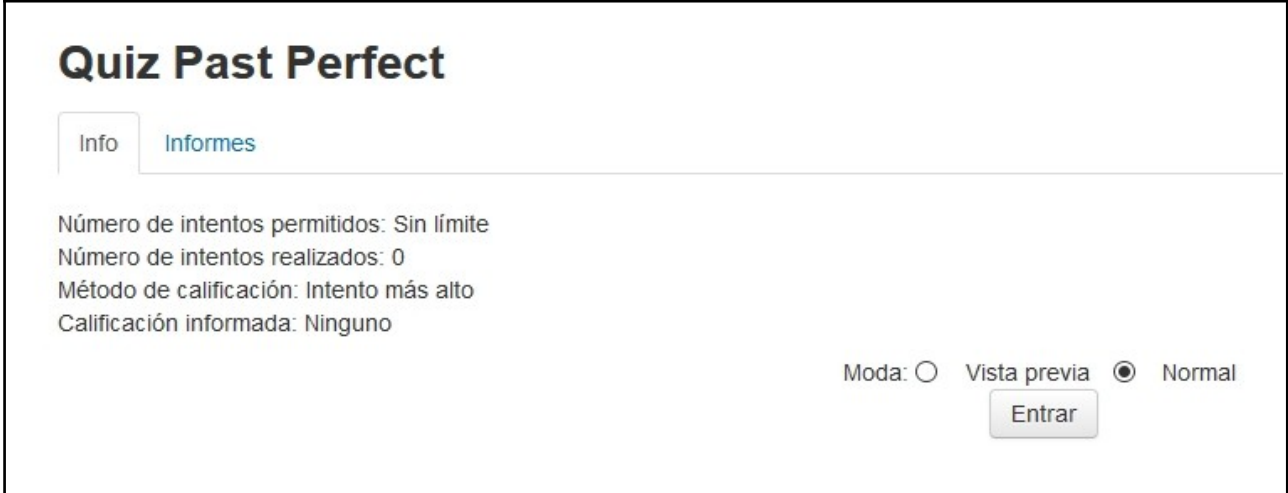

www.webardora.net

Presione el botón "Entrar" y accederá al reproductor SCORM que contiene la actividad (en el ejemplo, un test clásico de selección múltiple):

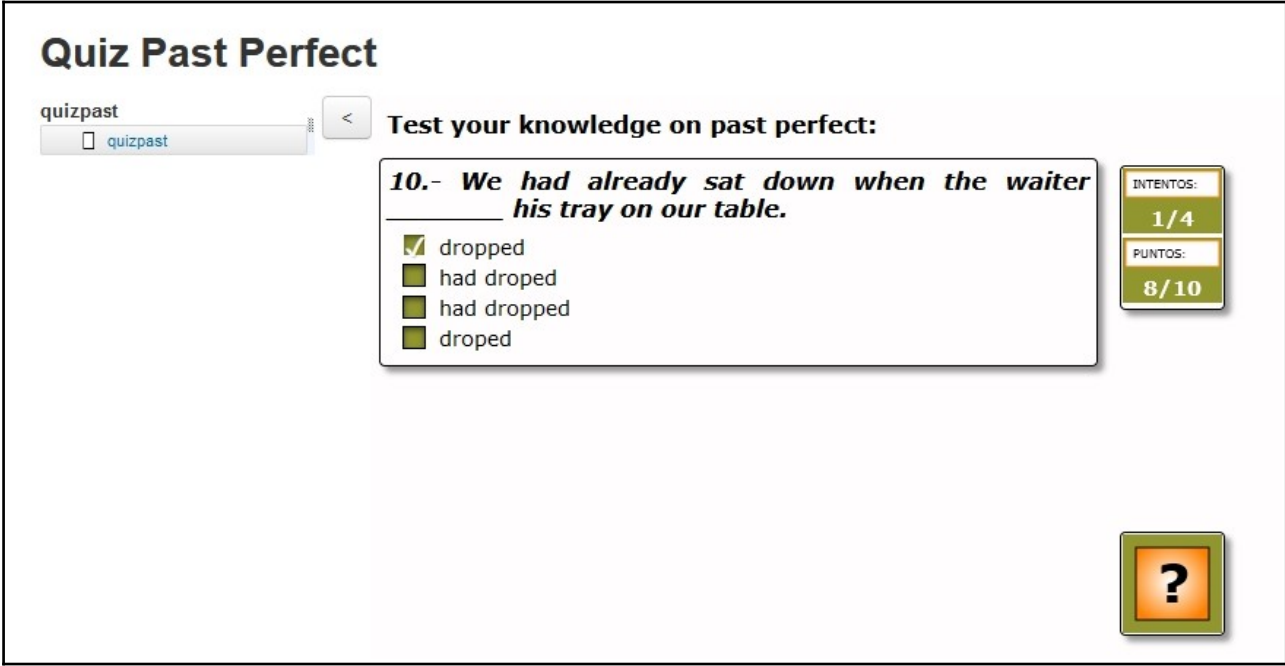

Como profesores, entramos en la actividad y en la opción "Informes" conseguiremos información detallada (número de intentos, fecha, puntuación obtenida…) sobre los intentos realizados por nuestro alumnado:

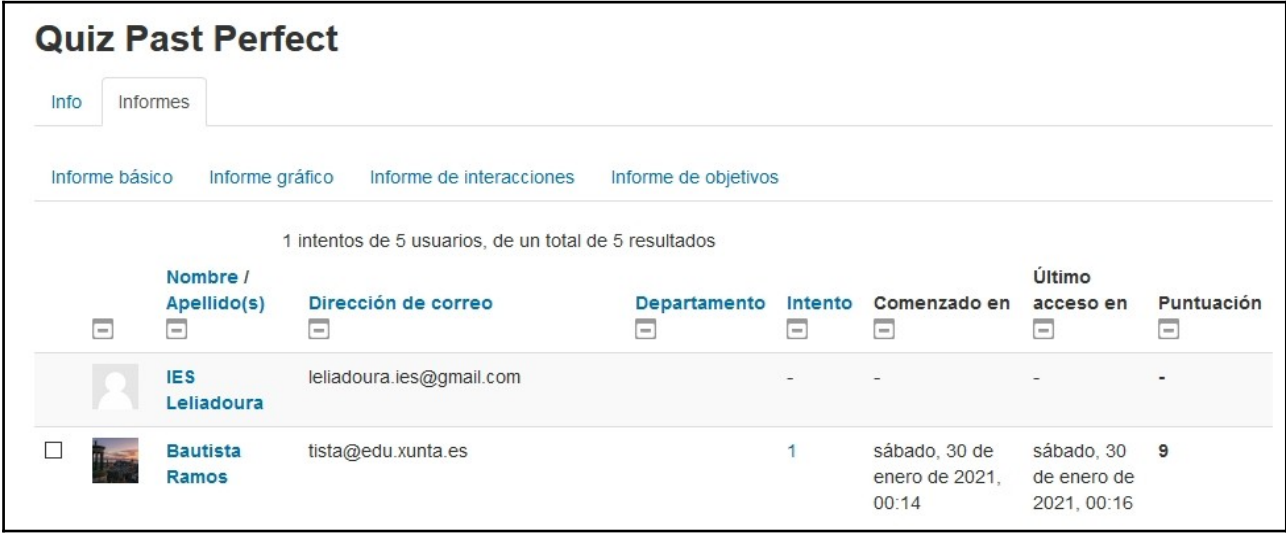

#### www.webardora.net **3.- Subir un paquete de actividades en formato SCORM:**

Lo primero que debe entender es que para elaborar un paquete de actividades en formato SCORM no necesita haber publicado previamente las actividades en el citado estándar.

Crearemos un paquete de actividades como hacemos habitualmente (consulte el [tutorial en la página web de Ardora](http://webardora.net/Manuales/ArdoraTitoriais_M4Paquetes_cas.pdf) si lo estima necesario).

En la pestaña SCORM, cubrimos los metadatos que permitirán estructurar los objetos de aprendizaje que contiene el paquete:

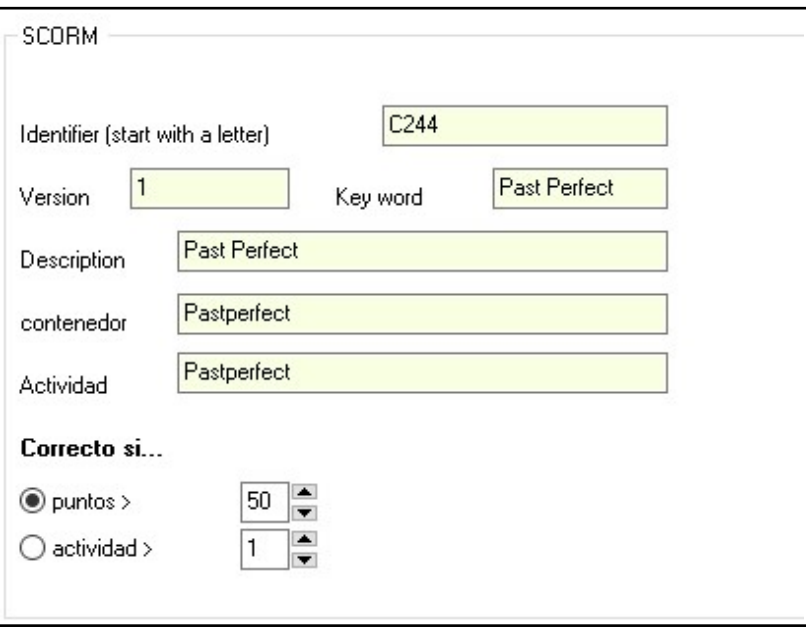

Tal y como vimos en el apartado anterior, Ardora cubre automáticamente los campos "Identifier" y "Version". Recuerde que es importante que el nombre del contenedor y la actividad no contengan espacios en blanco.

A diferencia de una actividad individual, en el paquete de actividades debemos definir si consideraremos el intento correcto al llegar a la actividad especificada o al obtener la puntuación mínima requerida. En el ejemplo, son diez actividades con un total de 100 puntos, así que decidimos que el intento sea correcto en el caso de conseguir la mitad (50) de los puntos totales.

Nuevamente hacemos clic en este botón para generar el zip correspondiente:

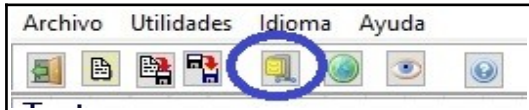

www.webardora.net

Al igual que en una actividad individual, Ardora nos solicitará especificar el nombre del archivo zip que generará y donde lo guardaremos.

Para subir nuestro paquete de actividades en formato SCORM seguimos los pasos ya detallados en la sección anterior de este mismo documento y que resumimos a continuación:

1.- Active la edición y haga clic en la opción "+ Añadir una actividad o un recurso".

2.- En el menú que se abre en una ventana emergente, seleccione la opción "Paquete SCORM" y haga clic en "Agregar".

3.- En la ventana de edición, especificamos un nombre para el recurso y una descripción (optativa). Arrastramos el archivo zip que contiene nuestro paquete al campo con la flecha azul. También podemos optar por hacer clic en la flecha azul y se abrirá un navegador desde el que localizaremos nuestro archivo zip para incorporarlo.

4.- En la opción "Apariencia" decidimos si la actividad se presentará en la ventana actual o en una ventana nueva. En este último caso puede decidir el tamaño con el que presentaremos la actividad. En ambas opciones, haciendo clic en el siguiente botón el/la estudiante podrá ocultar la estructura del paquete SCORM y logrará que se vea completo:

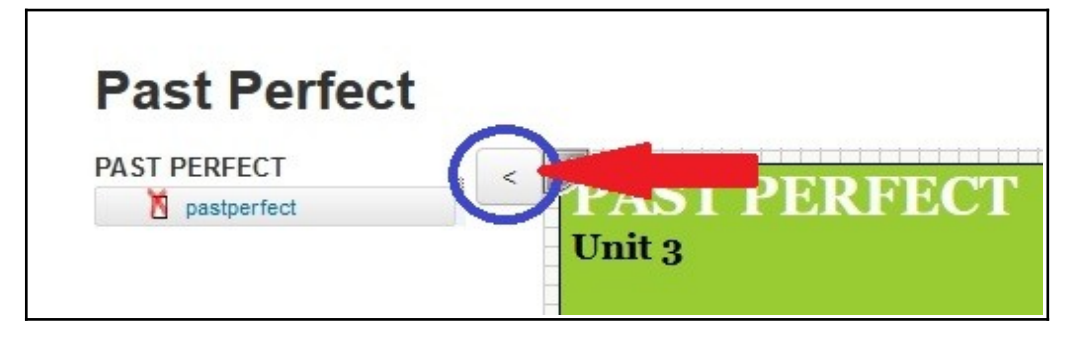

Desde el mismo menú "Apariencia" podremos decidir si presentamos la estructura del curso "oculta" para que aparezca ya el paquete completo cuando el usuario acceda o directamente deshabilitamos la opción de presentarla en el curso.

Fíjese en la imagen inferior:

www.webardora.net

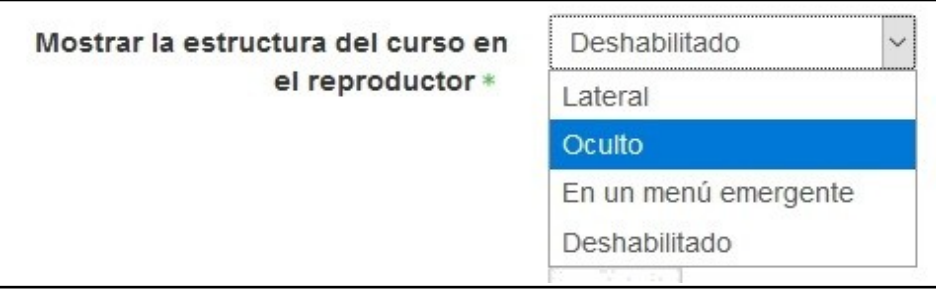

5.- En el menú "Calificación" escogemos el método en que recogeremos la puntuación obtenida. Si escogemos la opción "Objetos de aprendizaje", Moodle nos mostrará el número de objetos (actividades que componen el paquete) realizados correctamente. Si el paquete consta de diez actividades, la puntuación máxima a obtener será "10". En los otros casos escogemos si el programa guardará la puntuación más alta obtenida (si determinamos que puedan hacer varios intentos), el promedio de los intentos o la suma de los mismos.

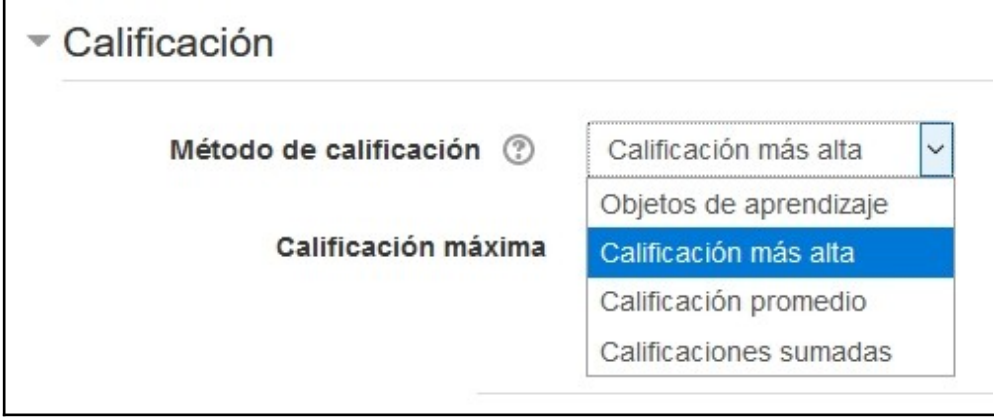

En la opción "Calificación máxima" establecemos la calificación máxima que mostrará el informe del recurso. Moodle adaptará la puntuación que ofrece Ardora a este parámetro.

6.- En la opción "Gestión de intentos", establecemos el número máximo de intentos que le permitiremos realizar a nuestro alumnado. En caso de permitir más de uno, especificamos si la calificación definitiva provendrá del intento con mayor nota, del primer intento, el último o un promedio de todos los intentos realizados.

#### **Actividades Ardora en Moodle** www.webardora.net

Solo quedaría guardar los cambios y regresar al curso. Al hacer clic en el enlace con el paquete SCORM, haremos clic en "Entrar" y accederemos a nuestro recurso plenamente operativo:

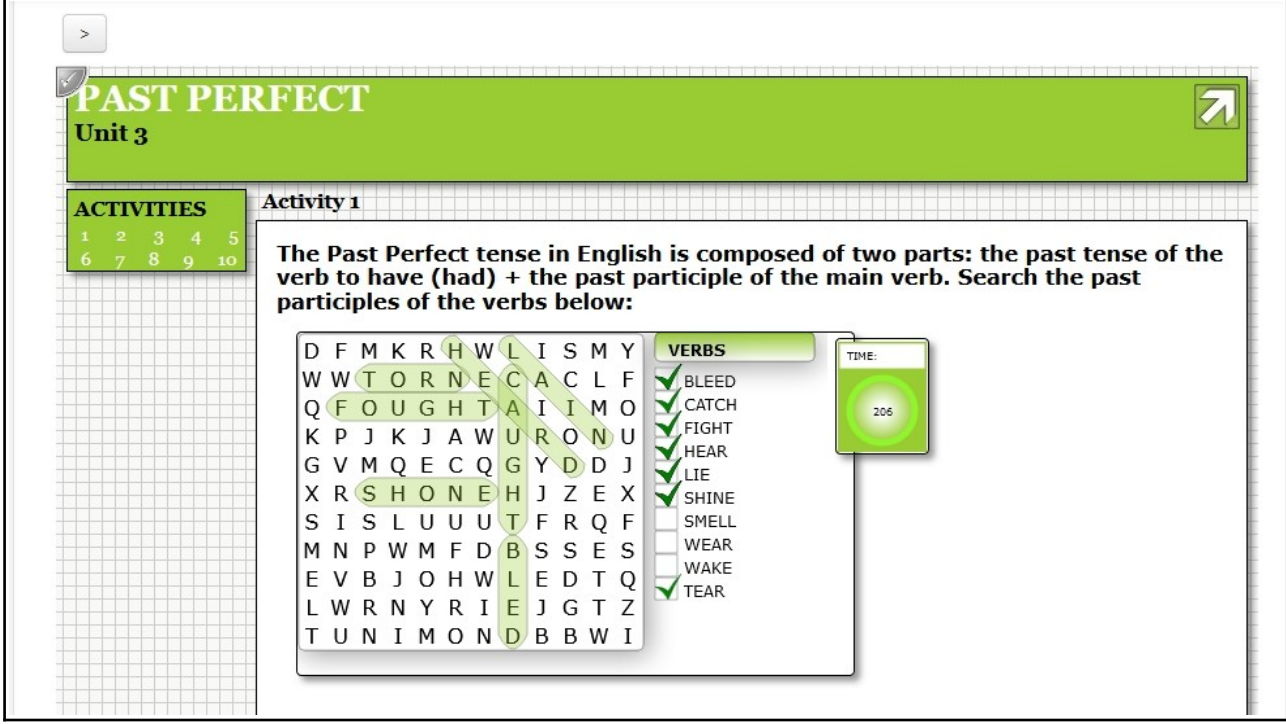

Al acceder al "Informe" podemos ver los intentos, el tiempo empleado y la puntuación obtenida por cada participante:

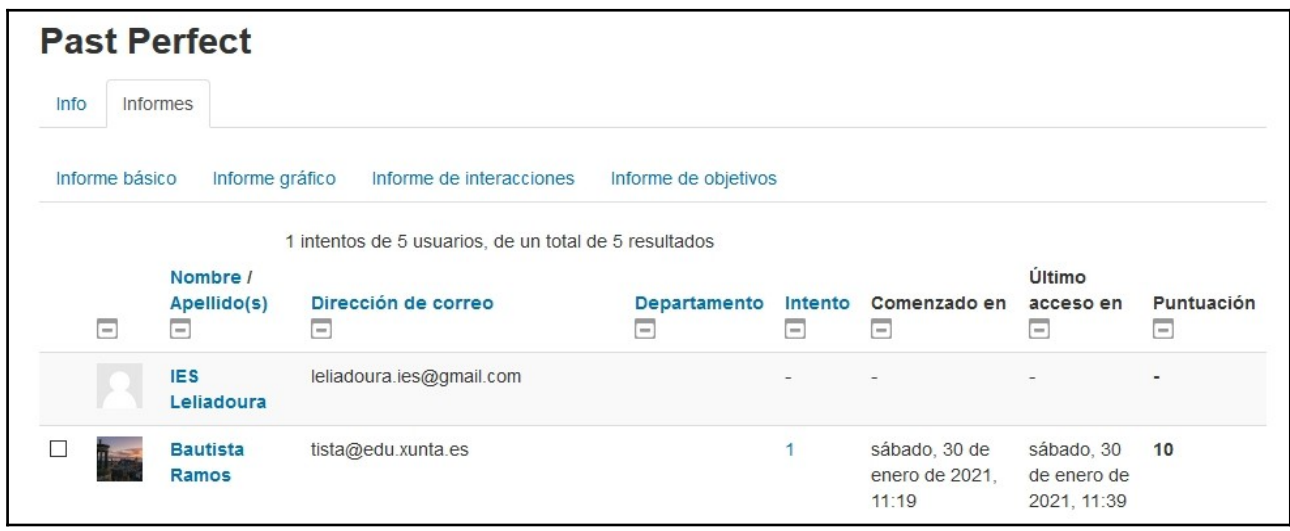